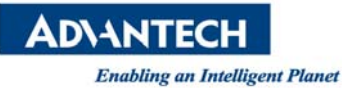

# **Advantech AE Technical Share Document**

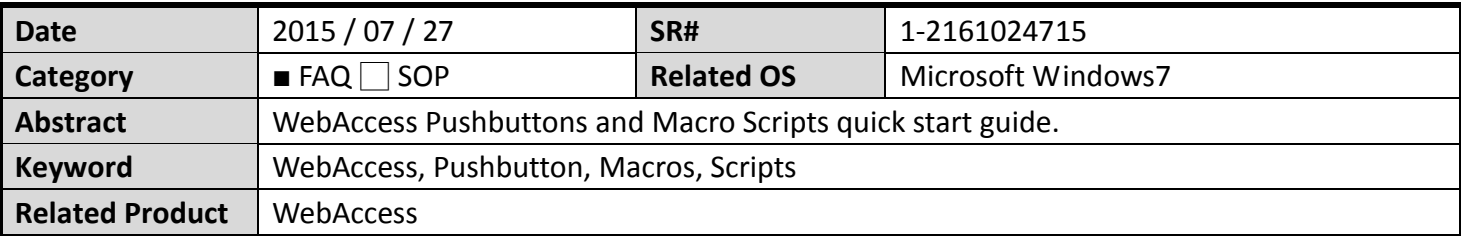

## **Problem Description:**

How to use Pushbuttons and Macro Scripts?

## **Problem Analysis:**

How to use Pushbuttons and Macro Scripts?

**Brief Solution ‐ Step by Step:**

# **Task 1: DRAW Push buttons**

Toc Create a Pushbutton on a Graphic Display

- 1. Start **DrawDAQ**.
- 2. New or open any grophic (\*.drw) for your graphic Display.
- 3. Draw Text or a graphic Symbol. For example, Draw Text and type : **MAIN** (for MAIN GRAPHIC)

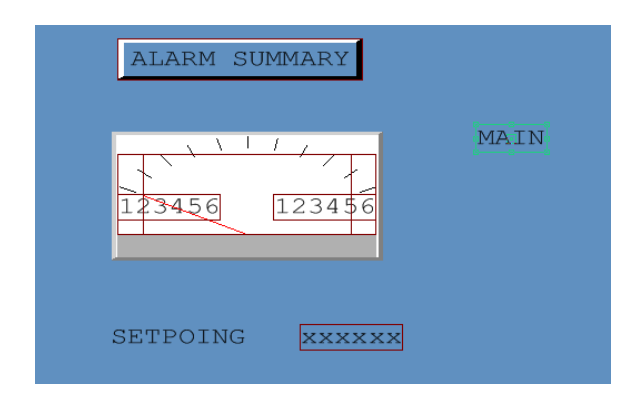

4. With the graphic in DrawDAQ, **Dynamic -> Pushbutton**

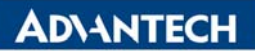

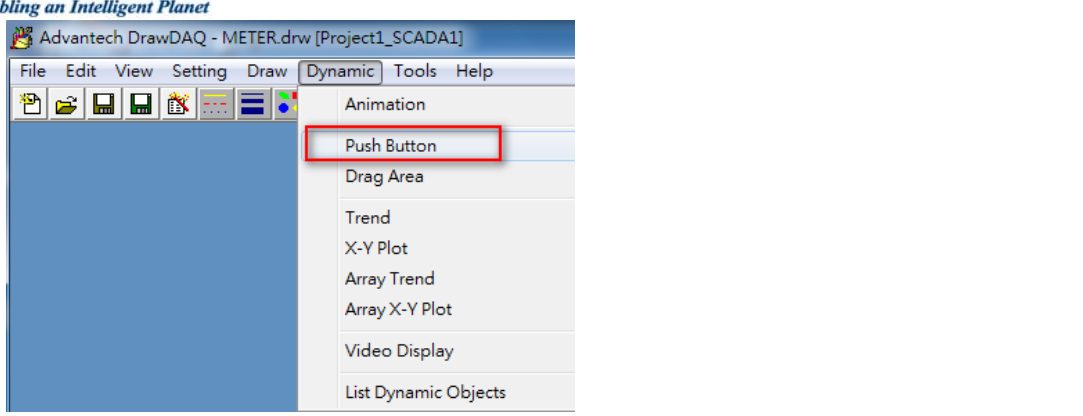

5. The Push button Dialog Box opens.

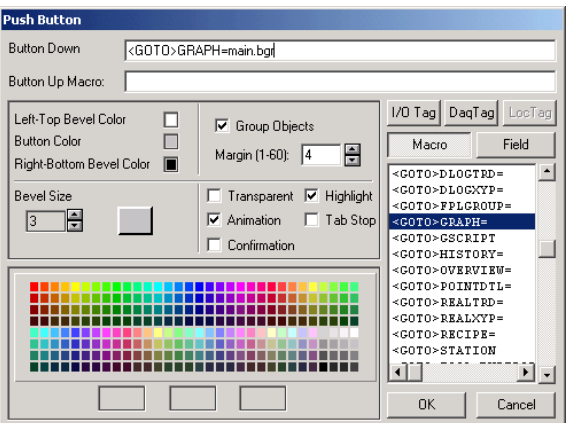

6. Select the keymacro from the list.

For this example Finish the Keymacro with **<GOTO>Graph=main.bgr**

- 8. Select Group Object. This will draw the Pushbutton symmetrically around the object.
- 9. Change Colors by clicking once on the Button Color Field, then once on a color in the Palette.
- 10. Change **Margin** or **Beve**l Size as desired
- 11. Press OK.
- 12. The button is drawn symmetrically around the selected object, if you selected **group object**s and started with an object already selected.

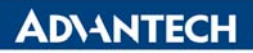

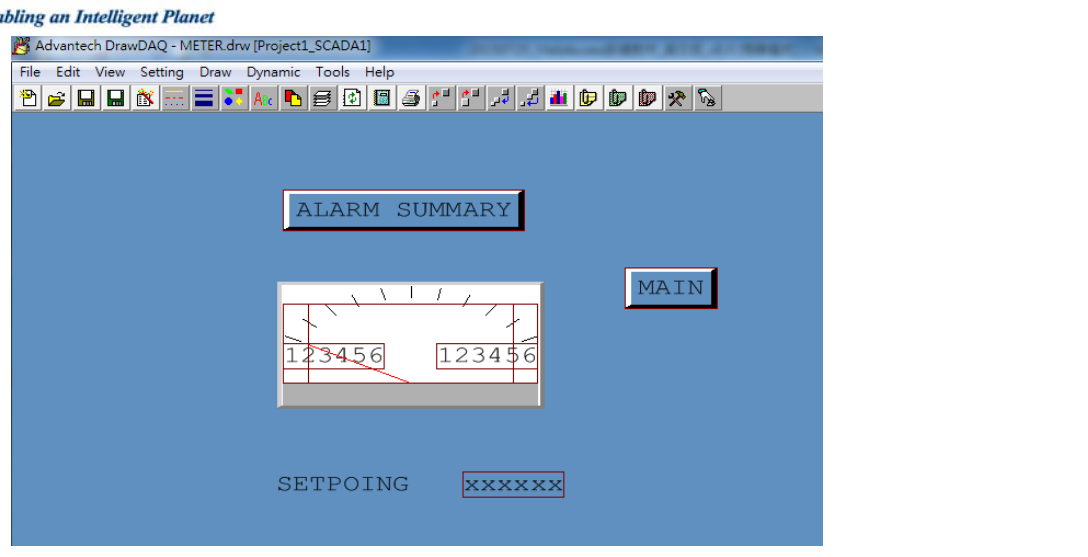

## *View the graphic in VIEW*

1. Download Graphic and Start VIEW

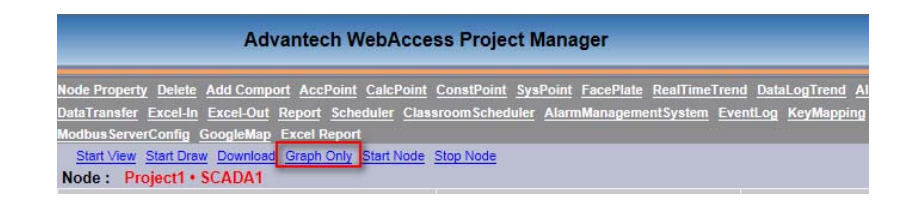

2. Open the graphic from Graph List.

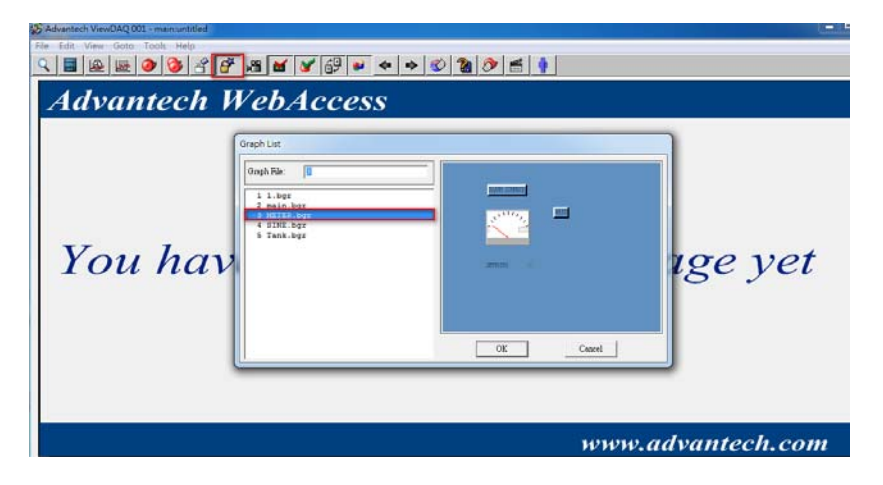

3. Try the Button work properly in ViewDAQ.

# **Task 2: Edit Pushbuttons**

# *Use Replace String to edit grouped Pushbutton*

1. Select the Pushbutton

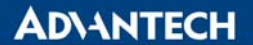

- 2. Open the Edit Dialog Box with the Modify Command
	- -> Edit -> Replace String.

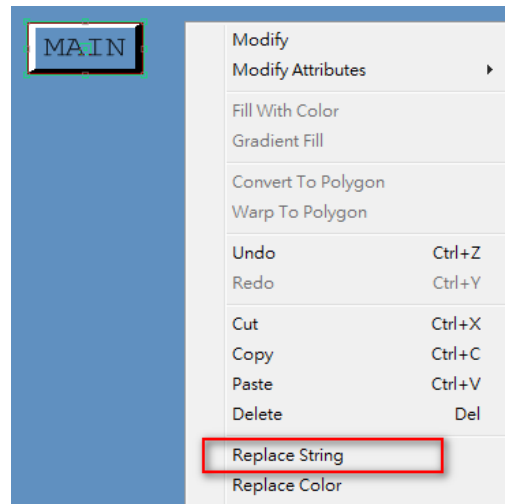

3. The Replace String Dialog Box Opens.

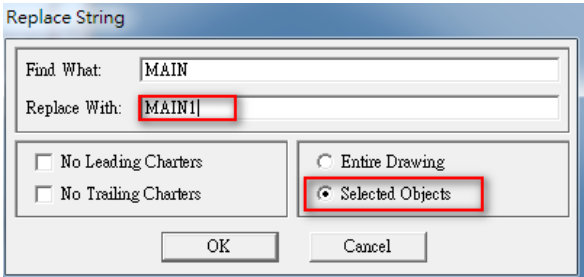

- 4. Type the Find What (the Text to be Replaced)
- 5. Type Replace With (the new Text)
- 6. Press OK.
- 7. The Text in the Button is changed and the Button resizes automatically if Grouped.

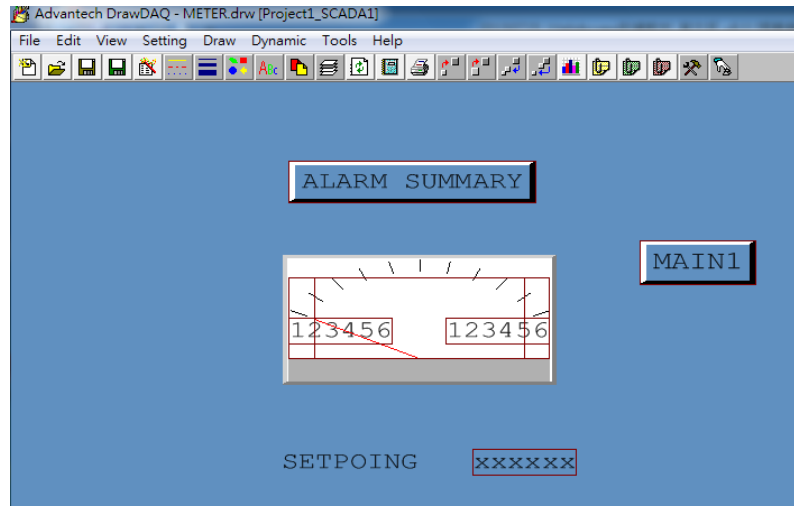

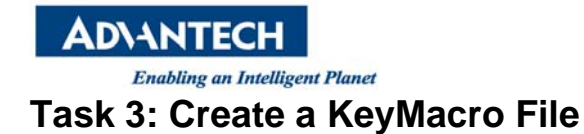

- 1. From **DRAW**, Click the KeyMacro File icon **Frace** from the upper toolbar.
- 2. The Macro File Configuration editor dialog box opens.

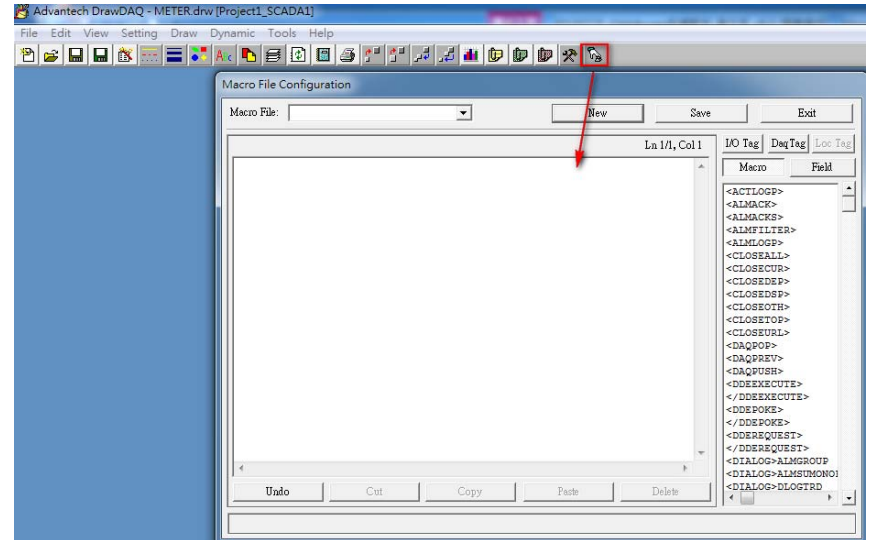

3. Enter the following Key Macro command. This will pop-up a new web browser window with WebAccess Help file describing KeyMacros.

<GOTO>URL=uti:engman/11.\_Pushbutton\_Key\_Macros.htm#^target=help1

4 Enter a name for the Key Macro. For example, **Macro\_main**.

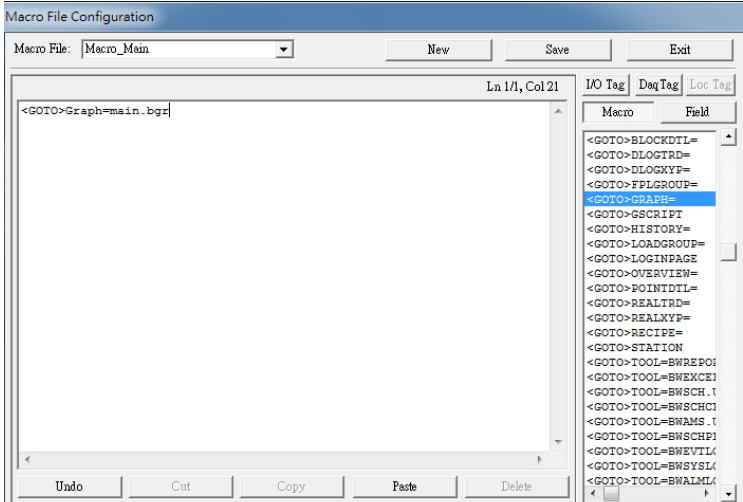

- 5. Press **Exit** when done (or Save and Exit).
- 6. Draw Text to act as a descriptor. For example, draw **GO Main**.

**ADVANTECH** 

7. Draw a Pushbutton with the keymacro:

## **<MCREXEC>@Macro\_main.mcr**

*Important!- add the .mcr extension to the file name.* 

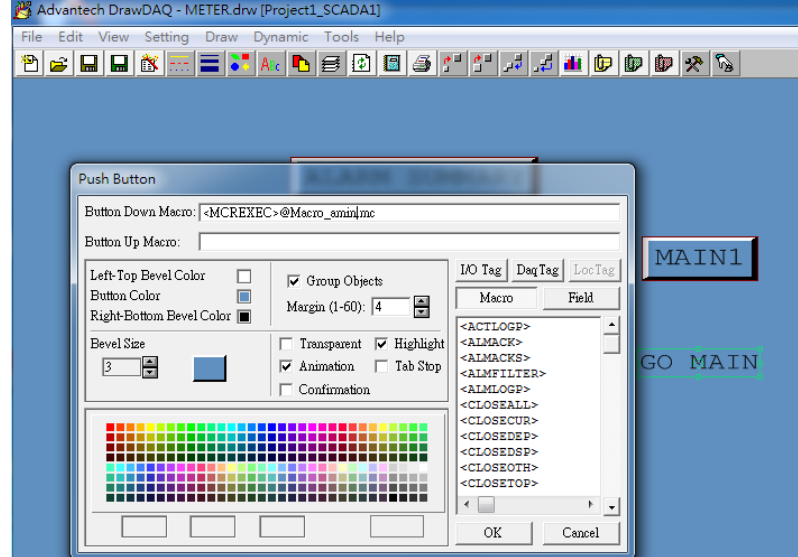

- 8. Save the Graphic (the bgr and drw).
- 9. Download the Graphic to the SCADA node.
- 9. Try the Macro work properly in ViewDAQ.

## **Reference:** (WebAccess Minisite)

Download WebAccess Minisite : http://webaccess.advantech.com/